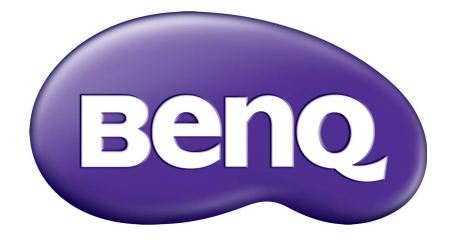

# BL Serie LCD-Monitor Benutzerhandbuch

# <span id="page-1-0"></span>Copyright

Copyright 2016 BenQ Corporation. Alle Rechte vorbehalten. Diese Veröffentlichung darf nicht ohne die vorherige schriftliche Genehmigung von BenQ Corporation in irgendeiner Form oder durch elektronische, mechanische, magnetische, optische, chemische, manuelle oder andere Mittel reproduziert, übertragen, umgeschrieben, in einem Datenabfragesystem gespeichert oder in irgendeine Sprache oder Computersprache übersetzt werden.

# Ausschlusserklärung

BenQ Corporation übernimmt weder direkte noch indirekte Garantie für die Richtigkeit dieses Handbuchs und übernimmt insbesondere keine Gewährleistung hinsichtlich der Qualität oder der Eignung zu einem bestimmten Zweck. Ferner behält sich die BenQ Corporation das Recht vor, diese Veröffentlichung ohne Vorankündigung zu überarbeiten und Änderungen des Inhalts vorzunehmen.

Die Leistung von Flimmerfrei kann durch externe Faktoren wie z.B. schlechte Kabelqualität, instabile Stromversorgung, Signalinterferenz oder schlechte Erdung beeinträchtigt werden und nicht nur auf die oben genannten Faktoren beschränkt sein. (Nur für flimmerfreie Modelle anwendbar.)

Bitte befolgen Sie diese Sicherheitshinweise, um die optimale Leistungsfähigkeit und die maximale Lebensdauer Ihres Monitors zu erreichen.

### Sicherheitshinweise zur Stromversorgung

- Das Gerät wird durch den Netzstecker von der Stromzufuhr getrennt.
- Das Netzstromkabel dient bei Geräten mit Netzsteckern zur Trennung von der Netzstromversorgung. Die Netzsteckdose muss sich in der Nähe des Geräts befinden und leicht zugänglich sein.
- Dieses Gerät darf nur an einem Stromnetz betrieben werden, das den Angaben auf dem Markierungsetikett entspricht. Wenn Sie nicht sicher sind, ob diese Anforderungen erfüllt sind, wenden Sie sich an Ihren Händler oder Ihr örtliches Stromversorgungsunternehmen.
- Sie müssen ein zugelassenes Netzkabel verwenden, das größer als oder identisch mit H03VV-F oder H05VV-F, 2G oder 3G, 0,75mm<sup>2</sup> ist.

# Reinigung und Pflege

- Reinigung. Ziehen Sie vor der Reinigung den Netzstecker des Monitors aus der Steckdose. Reinigen Sie die Oberfläche des LCD-Monitors mit einem weichen, fusselfreien Tuch. Verwenden Sie keine aggressiven Reinigungsmittel, Reinigungssprays oder Glasreiniger.
- Die Schlitze und Öffnungen hinten und oben am Gehäuse dienen zur Lüftung. Sie dürfen nicht blockiert oder abgedeckt werden. Der Monitor darf nur dann in der Nähe von oder über Heizkörpern bzw. Wärmequellen aufgestellt oder in Gehäuse eingebaut werden, wenn eine ausreichende Lüftung gewährleistet ist.

• In das Innere dieses Geräts dürfen keine Gegenstände oder Flüssigkeiten gelangen.

# **Wartung**

Warten Sie das Gerät nicht selbst, da Sie sich beim Öffnen oder Entfernen des Schutzgehäuses gefährlichen Stromspannungen und anderen Risiken aussetzen könnten. Im Falle eines Missbrauchs (siehe oben) oder eines Unfalls (z.B. Fallenlassen des Geräts, unsachgemäßer Gebrauch) wenden Sie sich zur Wartung an qualifiziertes Wartungspersonal.

# BenQ ecoFACTS

BenQ has been dedicated to the design and development of greener product as part of its aspiration to realize the ideal of the "Bringing Enjoyment 'N Quality to Life" corporate vision with the ultimate goal to achieve a low-carbon society. Besides meeting international regulatory requirement and standards pertaining to environmental management, BenQ has spared no efforts in pushing our initiatives further to incorporate life cycle design in the aspects of material selection, manufacturing, packaging, transportation, using and disposal of the products. BenQ ecoFACTS label lists key eco-friendly design highlights of each product, hoping to ensure that consumers make informed green choices at purchase. Check out BenQ's CSR Website at <http://csr.BenQ.com/>for more details on BenQ's environmental commitments and achievements.

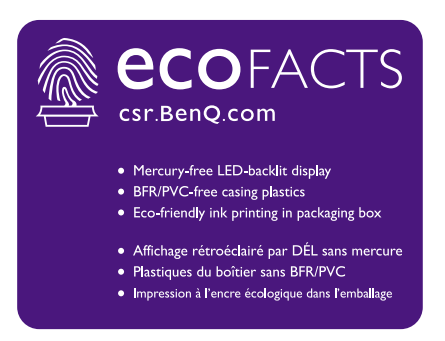

# Inhaltsverzeichnis

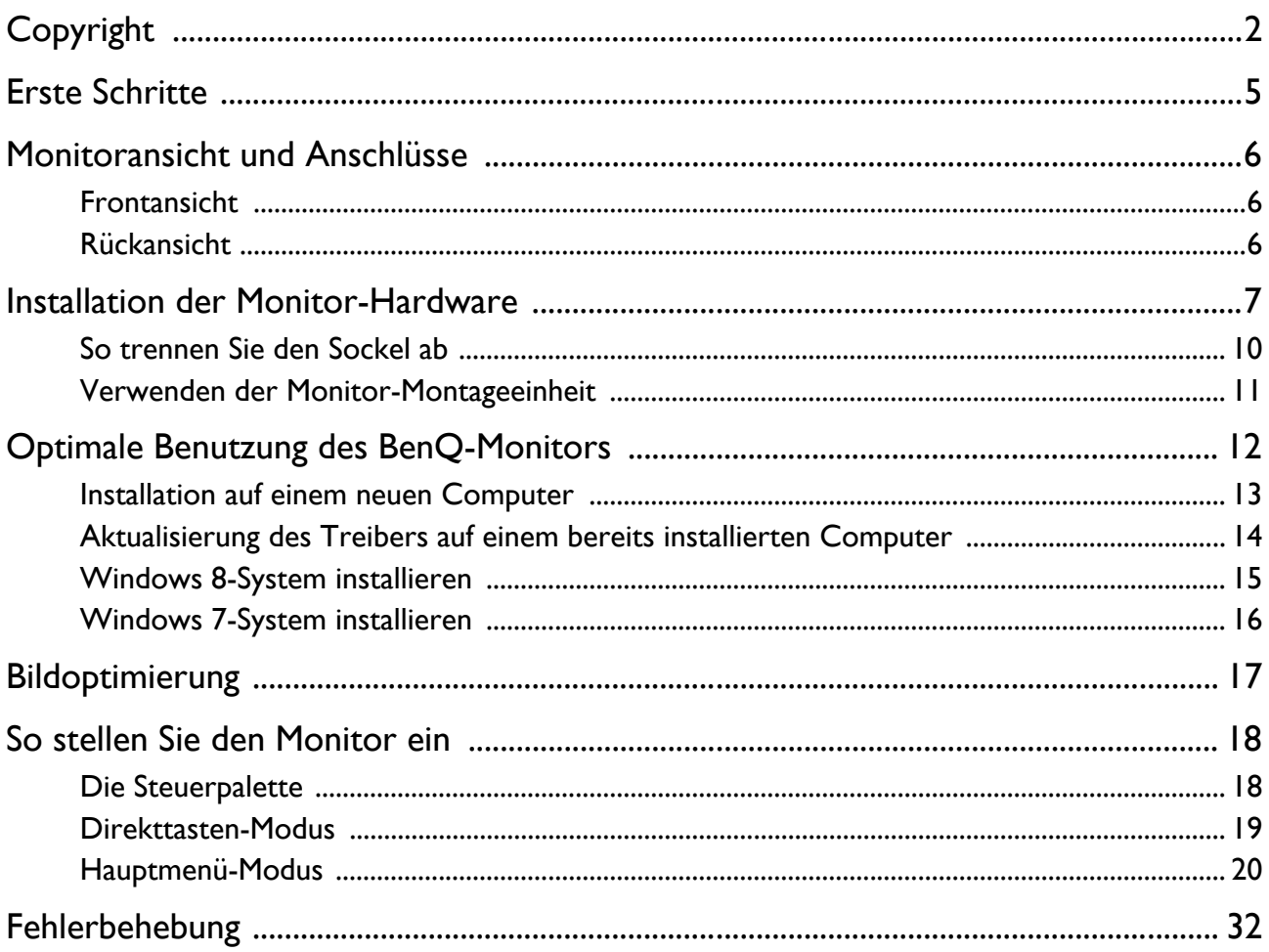

# <span id="page-4-0"></span>Erste Schritte

Überprüfen Sie beim Auspacken, ob folgende Teile im Lieferumfang enthalten sind. Sollten Teile des Lieferumfangs fehlen oder beschädigt sein, wenden Sie sich umgehend an den Händler, bei dem Sie die Ware gekauft haben.

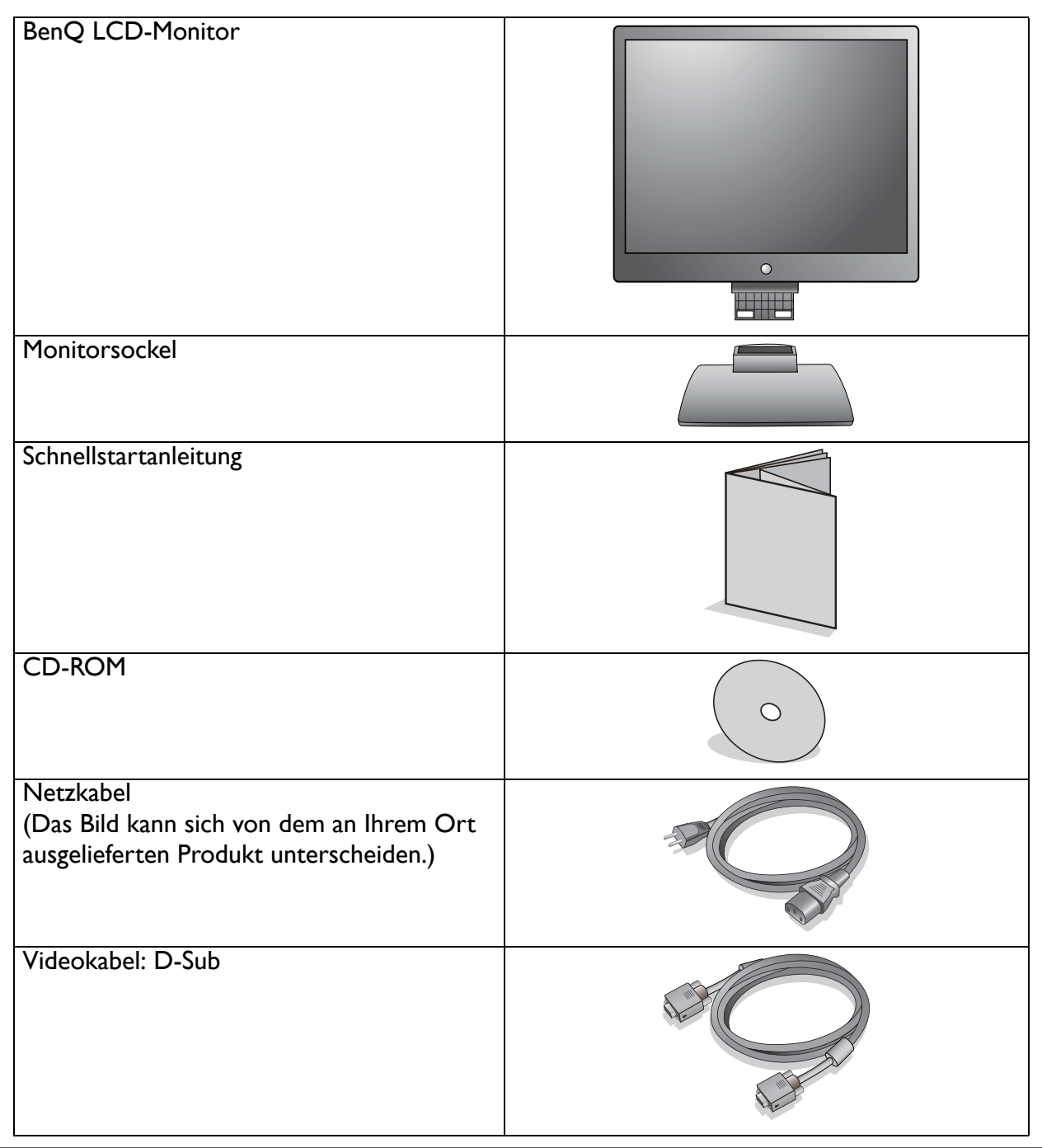

• Das verfügbare Zubehör und die hier gezeigten Abbildungen können sich vom Lieferumfang und dem Produkt in Ihrer Region unterscheiden. Kabel, die nicht im Lieferumfang des Produktes enthalten sind, können Sie separat erwerben.

• Bewahren Sie den Karton und das Verpackungsmaterial für den Fall auf, dass Sie den Monitor in der Zukunft transportieren müssen. Das Schaumstoffmaterial eignet sich ideal für den Schutz des Monitors während des Transports.

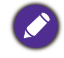

Bewahren Sie das Produkt und das Zubehör immer außerhalb der Reichweite von Kleinkindern auf.

# <span id="page-5-0"></span>Monitoransicht und Anschlüsse

# <span id="page-5-1"></span>Frontansicht

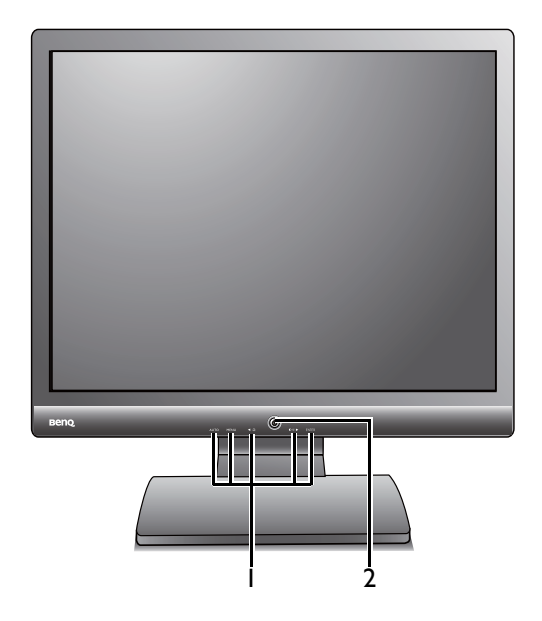

# <span id="page-5-2"></span>Rückansicht

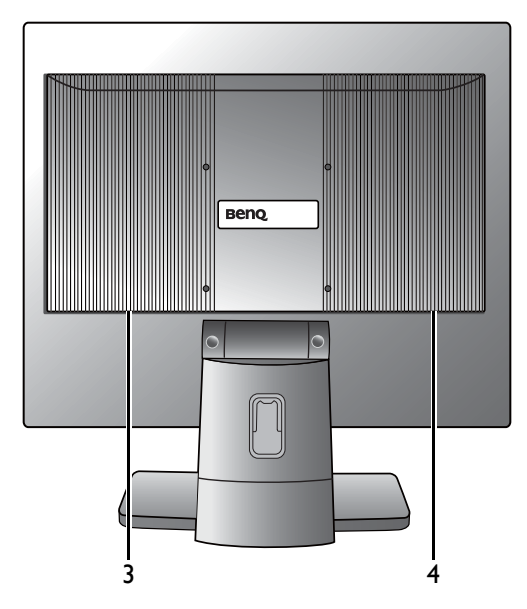

- 1. Kontrolltasten
- 2. Ein-/Aus-Taste

- 3. Netzbuchse
- 4. D-Sub-Anschluss

• Das obige Diagramm kann sich von Modell zu Modell unterscheiden. • Das Bild kann sich von dem an Ihrem Ort ausgelieferten Produkt unterscheiden.

# <span id="page-6-0"></span>Installation der Monitor-Hardware

• Stellen Sie sicher, dass Computer und Monitor ausgeschaltet sind. Schließen Sie die Anschlüsse erst dann an, wenn Sie dazu aufgefordert werden. Dasselbe gilt auch für das Anschalten des Monitors.

• Die folgenden Diagramme dienen lediglich als Beispiel. Eingangs- und Ausgangsbuchsen können sich je nach Modell unterscheiden.

#### 1. Anbringen des Monitorsockels.

Seien Sie bitte vorsichtig, um den Monitor nicht zu beschädigen. Wenn Sie die Bildschirmoberfläche auf ein Objekt, z.B. einen Hefter oder eine Maus, legen, kann das Glas zerbrechen oder das LCD-Substrat beschädigt werden, was die Produktgarantie ungültig macht. Wenn Sie den Monitor über Ihren Schreibtisch ziehen, können der Monitorrahmen und die Steuerelemente beschädigt werden.

Schützen Sie den Monitor und seinen Bildschirm, indem Sie freien Platz auf Ihrem Schreibtisch schaffen und eine weiche Unterlage, z.B. das Verpackungsmaterial des Monitors, unter den Monitor legen.

Legen Sie den Monitor mit dem Bildschirm nach unten zeigend auf eine saubere, gepolsterte Oberfläche.

Während Sie den Monitor fest gegen den Schreibtisch halten, ziehen Sie den Monitorarm nach oben vom Monitor weg.

Richten Sie den Sockel am Ende des Monitorarms aus und drücken Sie ihn hinein, bis eine Klicken zu hören ist und er festsitzt.

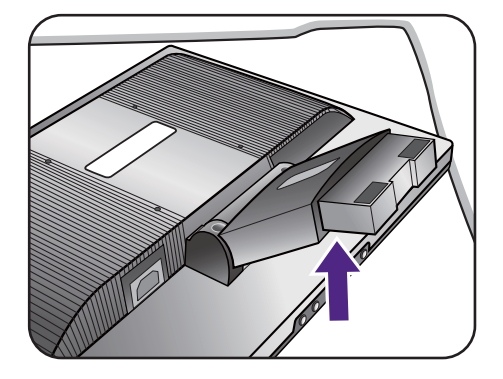

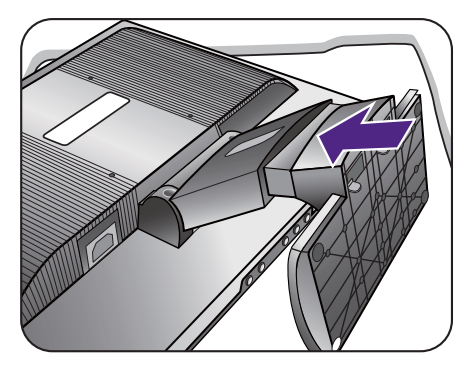

Versuchen Sie vorsichtig, die beiden Teile wieder auseinander zu ziehen, um zu überprüfen, ob sie korrekt zusammengefügt wurden.

Sie sollten die Position des Monitors und den Winkel des Bildschirmes so auswählen, dass Reflektionen von anderen Lichtquellen minimiert werden.

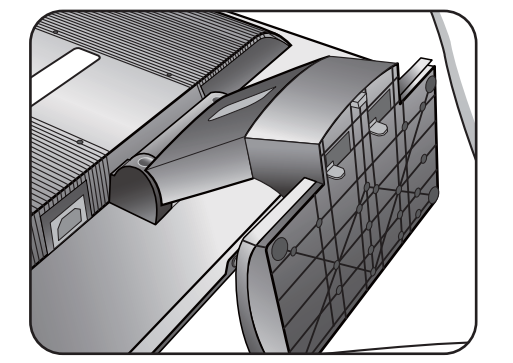

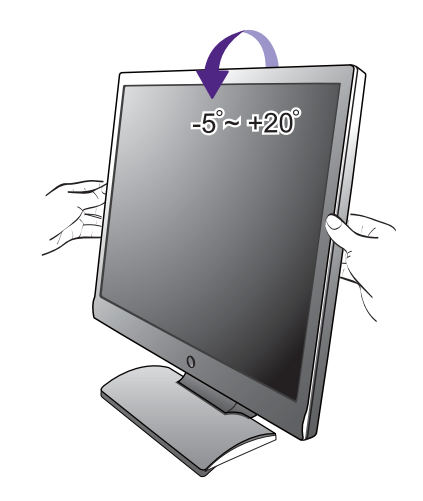

#### 2. Schließen Sie das Videokabel an.

#### D-Sub-Kabel anschließen

Schließen Sie den Stecker des D-Sub-Kabels (an dem Ende ohne Ferritfilter) am Videoanschluss des Monitors an. Schließen Sie das andere Ende des Kabels (das Ende mit Ferritfilter) am Video-Anschluss des Computers an.

Ziehen Sie alle Schrauben fest, um zu verhindern, dass die Stecker während des Betriebs aus Versehen herausfallen.

#### 3. Anschließen des Netzkabels an den **Monitor**

Stecken Sie das eine Ende des Netzkabels in die Buchse "POWER IN" auf der Rückseite des Monitors. Schließen Sie das andere Ende noch nicht an eine Netzquelle an.

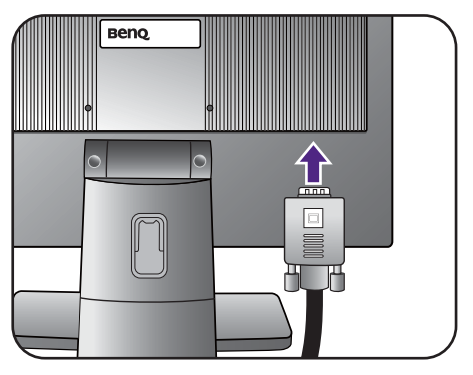

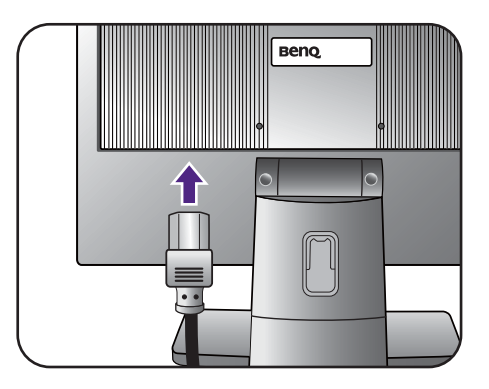

#### 4. Führen Sie die Kabel durch die Kabelklammer.

Lösen Sie die Klammer, mit der das Kabel zusammengehalten wird, indem Sie den Clip wie gezeigt nach innen drücken. Legen Sie die Kabel zusammen und bringen Sie die Klammer wieder an, um die Kabel ordenlich hinter dem Monitorständer zu verstauen.

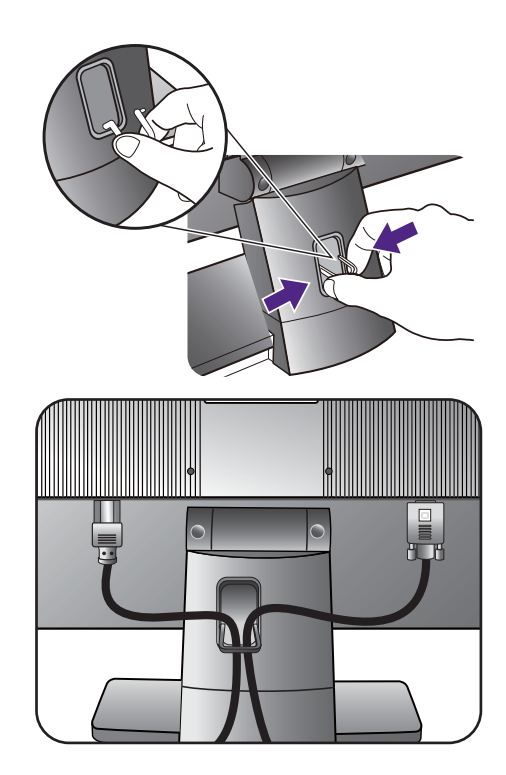

#### 5. Schließen Sie nun den Strom an, und schalten Sie das Gerät ein.

Stecken Sie das andere Ende des Netzkabels in eine Netzsteckdose ein und schalten Sie diese ggf. ein.

Das Bild kann sich von dem an Ihrem Ort ausgelieferten Produkt unterscheiden.

Schalten Sie den Monitor ein, indem Sie auf die Ein/Aus-Taste rechts am Monitor drücken.

Schalten Sie den Computer an, und befolgen Sie die Anweisungen in [Optimale Benutzung des](#page-11-0)  [BenQ-Monitors auf Seite 12,](#page-11-0) installieren Sie die Monitor Software.

Sie können die Lebensdauer des Bildschirms verlängern, wenn Sie die Energieverwaltung Ihres Computers aktivieren.

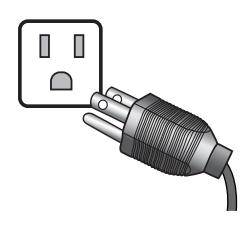

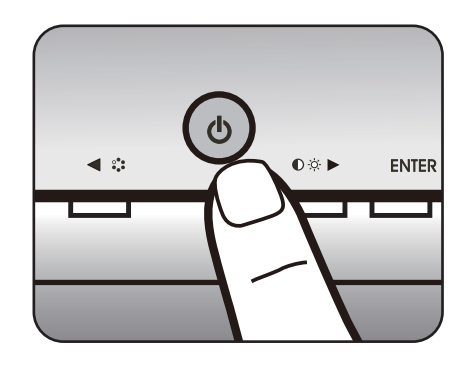

### <span id="page-9-0"></span>So trennen Sie den Sockel ab

#### 1. Vorbereiten des Monitors und der Arbeitsfläche.

Schalten Sie den Monitor aus, bevor Sie das Netzkabel abtrennen. Schalten Sie den Rechner aus, bevor Sie das Monitorsignalkabel abtrennen.

Schützen Sie den Monitor und seinen Bildschirm, indem Sie einen flachen freien Bereich auf Ihrem Schreibtisch schaffen und eine weiche Unterlage, z.B. ein Handtuch, auf dem Schreibtisch ausbreiten, bevor Sie den Monitor mit dem Bildschirm nach unten zeigend auf diese flache saubere und weiche Oberfläche legen.

Seien Sie bitte vorsichtig, um den Monitor nicht zu beschädigen. Wenn Sie die Bildschirmoberfläche auf ein Objekt, z.B. einen Hefter oder eine Maus, legen, kann das Glas zerbrechen oder das LCD-Substrat beschädigt werden, was die Produktgarantie ungültig macht. Wenn Sie den Monitor über Ihren Schreibtisch ziehen, können der Monitorrahmen und die Steuerelemente beschädigt werden.

2. Drücken Sie auf die Sperrklammern, um die Monitorbasis vom Monitorständerarm zu trennen.

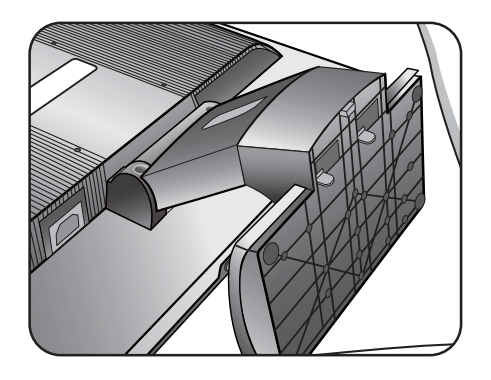

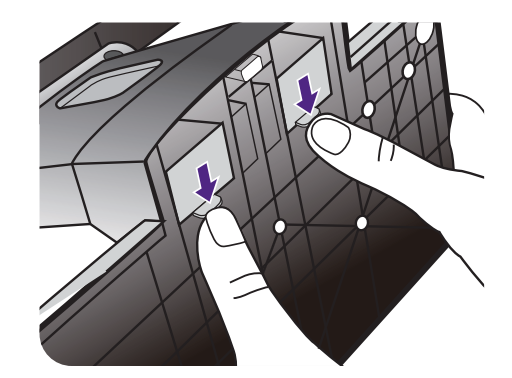

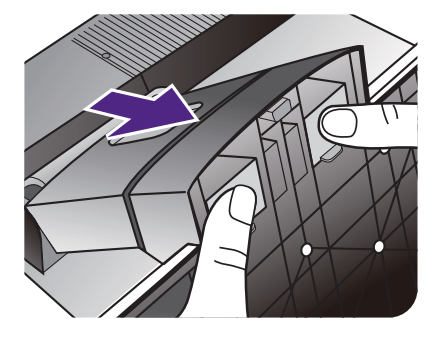

### <span id="page-10-0"></span>Verwenden der Monitor-Montageeinheit

Auf der Rückseite Ihres LCD-Monitor gibt es einen VESA-Standard-Anschluss mit einem 100mm-Muster, an den Sie eine Klammer zur Anbringung an einer Wand befestigen können. Lesen Sie bitte ausführlich die Warnhinweise, bevor Sie die Monitor-Montageeinheit installieren.

Warnhinweise:

- Installieren Sie den Monitor und die Monitor-Montageeinheit nur an einer Wand mit flacher Oberfläche.
- Stellen Sie sicher, dass das Wandmaterial und die Standard Wandmontagehalterung (separat erhältlich) stabil genug sind, um das Gewicht des Monitors zu tragen. Lesen Sie die Produktspezifikationen, um weitere Informationen über das Gewicht zu erhalten.
- Schalten Sie den LCD-Monitor aus, bevor Sie die Kabel von ihm abtrennen.

#### 1. Entfernen Sie den Sockel des Monitors.

Legen Sie den Monitor mit dem Bildschirm nach unten zeigend auf eine saubere gut gepolsterte Oberfläche.

Entfernen Sie den Monitorsockel wie unter [So trennen](#page-9-0)  [Sie den Sockel ab auf Seite 10](#page-9-0) beschrieben wird.

Für den Fall, dass Sie Ihren Monitor in Zukunft wieder auf den Ständer stellen möchten, bewahren Sie den Monitorsockel, den Monitorständer und die Schrauben an einem sicheren Ort auf.

2. Folgen Sie den Anweisungen in der Anleitung für die Wandbefestigungsklammer, die Sie gekauft haben, um den Monitor anzubringen.

Verwenden Sie vier M4 x 10 mm Schrauben, um die VESA Standard Wandhalterung am Monitor zu befestigen. Stellen Sie sicher, dass sämtliche Schrauben fest angezogen sind. Wenden Sie sich an einen Fachtechniker oder den BenQ Kundendienst für die Wandmontageinstallation und Sicherheitsvorkehrungen.

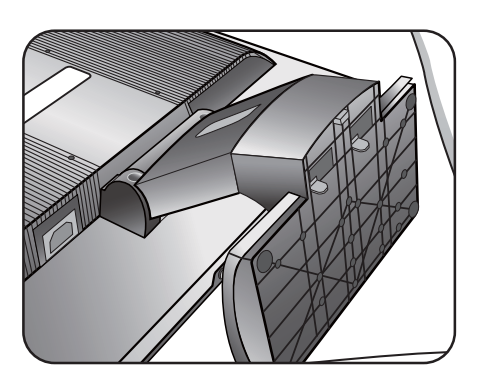

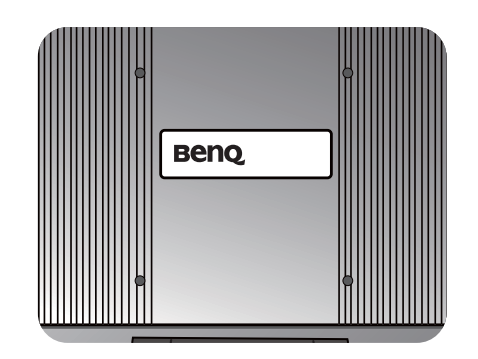

# <span id="page-11-0"></span>Optimale Benutzung des BenQ-Monitors

Sie sollten die auf der CD-ROM mitgelieferte Treibersoftware für den BenQ LCD-Monitor installieren, damit Sie den größten Nutzen von Ihrem BenQ LCD-Monitor haben.

Die Situation, unter welcher Sie den BenQ LCD-Monitor anschließen und installieren, bestimmt, welcher Prozedur Sie folgen müssen, um den Treiber für den BenQ LCD-Monitor erfolgreich zu installieren. Es hängt zum einen von Ihrer Microsoft Windows-Version ab und davon, ob Sie den Monitor an einem neuen Computer anschließen (also ein Gerät ohne Monitor Treibersoftware) oder, ob Sie eine bereits eingerichtete Installation aktualisieren (also ob schon eine Monitor Treibersoftware existiert) wollen.

Egal welcher Fall zutrifft, das nächste Mal, wenn Sie Ihren Computer einschalten (nachdem Sie Ihren Monitor am Computer angeschlossen haben), wird Windows Ihre neue (oder eine andere) Hardware automatisch erkennen und startet seinen **Neue Hardware gefunden** Assistenten.

Folgen Sie den Anweisungen des Assistenten, bis Sie aufgefordert werden, ein Monitormodell auszuwählen. Klicken Sie nun auf die Schaltfläche **Diskette**, und legen Sie die BenQ LCD-Monitor CD-Rom ein. Wählen Sie dort das passende Monitormodell aus. Folgen Sie den detaillierten Anweisungen für entweder die automatische (neue) oder aktualisierte (bereits vorhandene) Installation. Siehe:

- • [Installation auf einem neuen Computer auf Seite 13](#page-12-0).
- • [Aktualisierung des Treibers auf einem bereits installierten Computer auf Seite 14.](#page-13-0)
- Wenn Sie einen Benutzernamen und ein Passwort benötigen, um sich bei Ihrem Windows System anzumelden, dann müssen Sie Administratorenrechte haben, um die Treibersoftware installieren zu können. Wenn Ihr Computer an ein Netzwerk angeschlossen ist, könnten die Sicherheitseinstellungen des Netzwerkes Sie davon abhalten, die Software auf Ihrem Computer zu installieren.

• Um den Namen des gekauften Modells herauszufinden, schauen Sie auf das Typenschild an der Rückseite des **Monitors** 

### <span id="page-12-0"></span>Installation auf einem neuen Computer

Diese Anweisungen beschreiben, wie die BenQ LCD-Monitortreibersoftware auf einem neuen Computer installiert wird, auf dem noch nie ein Monitortreiber installiert war. Diese Anweisungen können nur dann angewendet werden, wenn der Computer noch nie gebraucht wurde, und wenn der BenQ LCD-Monitor der erste Monitor ist, der installiert werden soll.

Sie sollten diesen Instruktionen nicht folgen, wenn der BenQ LCD-Monitor auf einem bereits in Gebrauch genommenen Computer installiert werden soll, auf dem schon ein anderer Monitor installiert ist (und auf dem deswegen bereits ein Monitortreiber installiert ist). Sie sollten statt dessen den Anweisungen für Aktualisierung des Treibers auf einem bereits installierten Computer folgen.

1. Folgen Sie den Anweisungen in [Installation der Monitor-Hardware auf Seite 7](#page-6-0).

Wenn Windows startet, wird es den neuen Monitor erkennen und den **Neue Hardware gefunden** Assistenten starten. Folgen Sie den Anweisungen, bis die Option **Treiber für Hardwarekomponente installieren** erscheint.

- 2. Legen Sie die BenQ LCD-Monitor CD-ROM in das CD-Laufwerk des Computers ein.
- 3. Markieren Sie die Option **Einen passenden Treiber suchen**, und klicken Sie auf **Weiter**.
- 4. Markieren Sie die Option CD-ROM-Laufwerk (alle anderen Optionen dürfen nicht markiert sein), und klicken Sie **Weiter**.
- 5. Prüfen Sie, ob der Assistent den korrekten Namen des Monitors ausgewählt hat, und klicken Sie dann auf **Weiter**.
- 6. Klicken Sie auf **Fertig stellen**.
- 7. Starten Sie den Computer neu.

Um den passenden Treiber für das gekaufte Modell zu finden, halten Sie sich bitte an die folgende Tabelle.

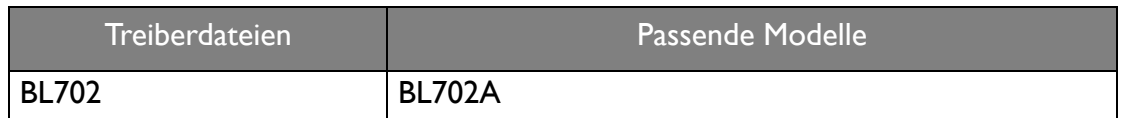

# <span id="page-13-0"></span>Aktualisierung des Treibers auf einem bereits installierten **Computer**

Diese Anweisungen beschreiben die manuelle Aktualisierung eines bereits existierenden Monitortreibers auf einem Computer, auf dem Microsoft Windows installiert ist. Aktuelle Tests haben die Kompatibilität mit den Betriebssystemen (OS) Windows 8 und Windows 7 nachgewiesen.

Der BenQ LCD Monitor-Treiber für Ihr Modell kann u.U. auch mit anderen Versionen von Windows funktionieren; zur Zeit des Schreibens dieser Anleitung hat BenQ jedoch noch keine Tests mit anderen Windows-Versionen durchgeführt. Wir können daher nicht garantieren, dass die Verwendung auch in diesen Systemen möglich ist.

Um den Monitortreiber zu installieren, müssen Sie die Informationsdatei (.inf) für das angeschlossene Monitormodell auf der BenQ LCD-Monitor CD-ROM auswählen. Windows wird dann die entsprechenden Treiberdateien von der CD aus installieren. Sie müssen nur das richtige Verzeichnis angeben. Windows hat einen Assistent für Gerätetreiber-Updates, der Sie automatisch durch die Dateiauswahl und den Installationsprozess führt.

Siehe:

- • [Windows 8-System installieren auf Seite 15.](#page-14-0)
- • [Windows 7-System installieren auf Seite 16.](#page-15-0)

### <span id="page-14-0"></span>Windows 8-System installieren

1. Öffnen Sie **Eigenschaften von Anzeige**.

Bewegen Sie den Cursor auf dem Bildschirm nach rechts unten oder drücken Sie auf die **Windows** + **C** Tasten auf der Tastatur, um die **Charm (Kategorie)**-Leiste aufzurufen. Wechseln Sie nach **Einstellungen**, **Systemsteuerung**, **Geräte und Drucker** und rechtsklicken Sie auf den Namen Ihres Monitors im Menü.

Oder rechtsklicken Sie auf das Desktop und wählen Sie **Personalisieren**, **Anzeige**, **Geräte und Drucker** und rechtsklicken Sie auf den Namen Ihres Monitors im Menü.

- 2. Wählen Sie den Eintrag **Eigenschaften** aus dem Menü.
- 3. Klicken Sie auf die Registerkarte **Hardware**.
- 4. Klicken Sie auf **PnP-Monitor (Standard)** und anschließend auf die Schaltfläche **Eigenschaften**.
- 5. Klicken Sie auf die Registerkarte **Treiber** und dann auf die Schaltfläche **Treiber aktualisieren**.
- 6. Legen Sie die BenQ LCD-Monitor CD-ROM in das CD-Laufwerk des Computers ein.
- 7. Wählen Sie im Fenster **Treiber-Aktualisierungssoftware** die Option **Computer nach Treiber-Software durchsuchen**.
- 8. Klicken Sie auf **Durchsuchen**, und gehen Sie zu folgendem Verzeichnis: d:\BenQ\_LCD\Driver\ (wobei "d" der Buchstabe für das CD-ROM-Laufwerk ist).

Der Buchstabe für Ihr CD-Laufwerk kann sich vom obigen Beispiel, abhängig von Ihrem System, unterscheiden – der Buchstabe ist u.U. 'D:' oder 'E:' oder 'F:' usw.

9. Wählen Sie den korrekten Ordner Namen des Monitors in der bereitgestellten Treiberliste aus, und klicken Sie auf **Weiter**.

Dadurch werden die entsprechenden Treiberdateien auf Ihren Computer kopiert und installiert.

10. Klicken Sie auf **Schließen**.

Sie werden möglicherweise daran erinnert, den Computer neu zu starten, nachdem der Treiber aktualisiert wurde.

### <span id="page-15-0"></span>Windows 7-System installieren

1. Öffnen Sie **Eigenschaften von Anzeige**.

Wechseln Sie nach **Start**, **Systemsteuerung**, **Hardware und Sound**, **Geräte und Drucker** und rechtsklicken Sie auf den Namen Ihres Monitors im Menü.

Oder rechtsklicken Sie auf das Desktop und wählen Sie **Personalisieren**, **Anzeige**, **Geräte und Drucker** und rechtsklicken Sie auf den Namen Ihres Monitors im Menü.

- 2. Wählen Sie den Eintrag **Eigenschaften** aus dem Menü.
- 3. Klicken Sie auf die Registerkarte **Hardware**.
- 4. Klicken Sie auf **PnP-Monitor (Standard)** und anschließend auf die Schaltfläche **Eigenschaften**.
- 5. Klicken Sie auf die Registerkarte **Treiber** und dann auf die Schaltfläche **Treiber aktualisieren**.
- 6. Legen Sie die BenQ LCD-Monitor CD-ROM in das CD-Laufwerk des Computers ein.
- 7. Wählen Sie im Fenster **Treiber-Aktualisierungssoftware** die Option **Computer nach Treiber-Software durchsuchen**.
- 8. Klicken Sie auf **Durchsuchen**, und gehen Sie zu folgendem Verzeichnis: d:\BenQ\_LCD\Driver\ (wobei "d" der Buchstabe für das CD-ROM-Laufwerk ist).

Der Buchstabe für Ihr CD-Laufwerk kann sich vom obigen Beispiel, abhängig von Ihrem System, unterscheiden – der Buchstabe ist u.U. 'D:' oder 'E:' oder 'F:' usw.

9. Wählen Sie den korrekten Ordner Namen des Monitors in der bereitgestellten Treiberliste aus, und klicken Sie auf **Weiter**.

Dadurch werden die entsprechenden Treiberdateien auf Ihren Computer kopiert und installiert.

10. Klicken Sie auf **Schließen**.

Sie werden möglicherweise daran erinnert, den Computer neu zu starten, nachdem der Treiber aktualisiert wurde.

# <span id="page-16-0"></span>Bildoptimierung

Die einfachste Möglichkeit, um eine optimale Anzeige von einem analogen (D-Sub)-Eingang zu erhalten, ist die Verwendung der **AUTO**-Taste-Funktion. Drücken Sie auf die **AUTO**-Taste, um das aktuell auf dem Bildschirm angezeigte Bild zu optimieren.

Stellen Sie bitte sicher, dass die angeschlossene Grafikkarte auf Ihrem Computer auf die native Auflösung des Monitors eingestellt ist, wenn Sie die **AUTO**-Taste-Funktion verwenden.

Bei Bedarf können Sie jederzeit die geometrischen Einstellungen des Bildschirms manuell anpassen, indem Sie die Elemente des Geometrie-Menüs verwenden. Um Ihnen hierbei zu helfen, bietet Ihnen BenQ eine Bildschirm-Testbild-Funktion, die Sie benutzen können, um die Bildschirmfarbe, die Graustufen und den Linienverlauf der Anzeige zu überprüfen.

- 1. Führen Sie das Testprogramm auto.exe von der CD-ROM aus. Dies ist die beste Methode, um mögliche Veränderungen festzustellen. Sie können auch ein beliebiges anderes Bild verwenden, z.B. das Hintergrundbild Ihres Betriebssystems. Die Verwendung des Programms auto.exe wird jedoch empfohlen.
- 2. Drücken Sie die **AUTO**-Taste auf dem Monitor.
- 3. Drücken Sie **MENU** auf der Bedienkonsole, um das OSD zu öffnen.
- 4. Verwenden Sie die Taste < oder die Taste >, um **ANZEIGE** auszuwählen, und drücken Sie auf die **ENTER**-Taste, um zum Menü zu gelangen.
- 5. Wenn Sie vertikales Rauschen beobachten (schimmernde vertikale Zeilen, wie bei einem Gardineneffekt), drücken Sie die Taste <a>
der die Taste <a>
, um Pixeluhr auszuwählen, und drücken Sie anschließend die Taste **ENTER**. Drücken Sie nun die Taste < oder die Taste , um den Bildschirm so lange anzupassen, bis das Rauschen verschwindet.
- 6. Wenn Sie horizontales Rauschen beobachten, drücken Sie die Taste  $\blacktriangleright$  oder die Taste  $\blacktriangleright$ , um **Phase** auszuwählen, und drücken Sie anschließend die Taste **ENTER**. Drücken Sie nun die Taste < oder die Taste  $\blacktriangleright$ , um den Bildschirm so lange anzupassen, bis das Rauschen verschwindet.

# <span id="page-17-0"></span>So stellen Sie den Monitor ein

### <span id="page-17-1"></span>Die Steuerpalette

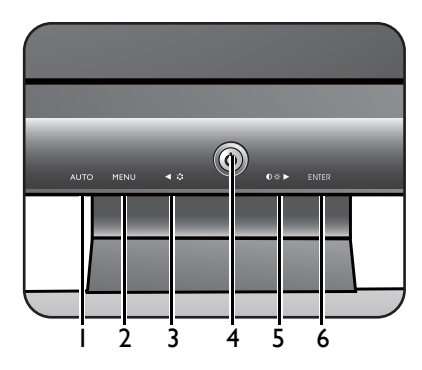

- 1. **AUTO**: Stellt die vertikale Position, Phase, horizontale Position und den Pixeltakt automatisch ein.
- 2. **MENU**-Taste: Aktiviert das OSD-Hauptmenü und bringt Sie zum vorherigen Menü zurück oder beendet das OSD.
- 3. /**Hellblaues Licht**-Taste: Für die Bewegung nach links/die Verringerung einer Einstellung. Die Taste ist auch die Direkttaste für Hellblaues Licht.
- 4. **Netzschalter**: Schaltet die Stromversorgung ein oder aus.
- 5. /**Helligkeit/Kontrast**-Taste: Für die Bewegung nach rechts/die Erhöhung einer Einstellung. Die rechts Taste ist die Direkttaste für "Brightness" (Helligkeit) und "Contrast" (Kontrast).
- 6. **EINGABE**-Taste: Hiermit können Sie zu Untermenüs gelangen und Elemente auswählen.

OSD = On Screen Display (Anzeige auf dem Bildschirm). Die Direkttasten zeigen für eine Einstellung jeweils eine gestaffelte Skala. Sie können nur bedient werden, wenn dass OSD-Menü nicht angezeigt wird. Die Anzeige für Direkttasten wird automatisch nach ein paar Sekunden ausgeblendet, ohne dass eine Taste bedient werden muss. Sehen Sie [Direkttasten-Modus auf Seite 19.](#page-18-0)

### <span id="page-18-0"></span>Direkttasten-Modus

Die Monitortasten dienen als Direkttasten für Zugriff auf bestimmte Funktionen, wenn das Menü nicht auf dem Bildschirm angezeigt wird.

#### Helligkeit- und Kontrast-Direkttasten

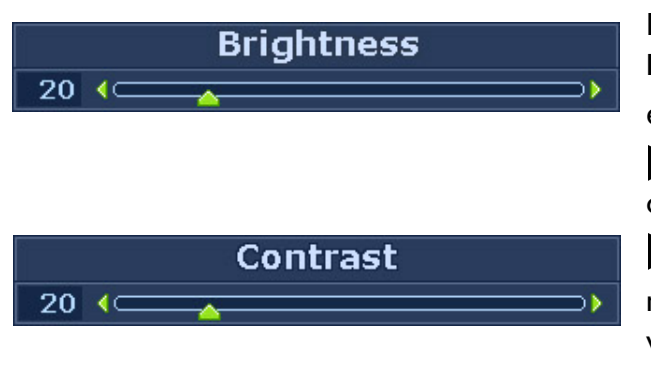

Drücken Sie auf die Taste , um die **Helligkeit**- und **Kontrast**-Anzeigen einzublenden. Drücken Sie auf < oder und dann auf **ENTER**, um **Helligkeit** oder **Kontrast** auszuwählen. Mit der Taste können Sie den Wert erhöhen, und mit der Taste wird der Wert verringert.

Um den Vorgang zu beenden, drücken Sie auf die Taste **MENU**.

#### Hellblaues Licht-Direkttaste

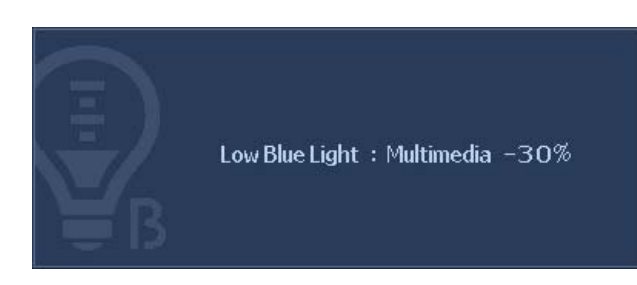

Drücken Sie kontinuierlich auf die

-Taste, um zwischen den 4 Modi für das Hauptfenster, **Multimedia**, **Webbrowsen**, **Büro** und **Lesen**, zu wechseln. Die Einstellung wird sofort wirksam.

Sehen Sie auch [Hellblaues Licht auf Seite](#page-26-0)  [27](#page-26-0).

### <span id="page-19-0"></span>Hauptmenü-Modus

Sie können das OSD (On Screen Display)-Menü verwenden, um alle Einstellungen Ihres Monitors zu verändern.

Verfügbare Menüoptionen können von den Eingangsquellen, Funktionen und Einstellungen abhängen. Nicht verfügbare Menüoptionen werden ausgegraut.

Drücken Sie auf die **MENU**-Taste, um das folgende OSD-Hauptmenü aufzurufen.

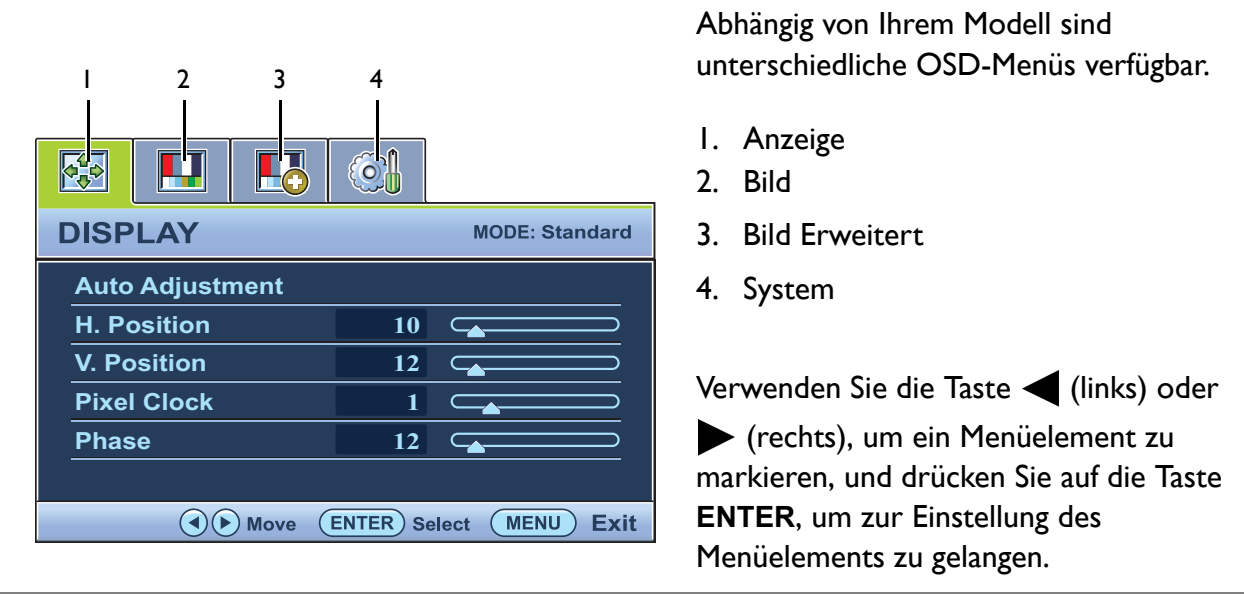

Die OSD-Menüsprachen können sich von denen des an Ihrem Ort ausgelieferten Produkts unterscheiden. Sehen Sie ["Sprache auf Seite 29"](#page-28-0) unter "OSD-Einst" für weitere Informationen.

Für weitere Informationen über jedes der einzelnen Menüs sehen Sie bitte die folgenden Seiten:

- • [ANZEIGE-Menü auf Seite 21](#page-20-0)
- • [BILD-Menü auf Seite 23](#page-22-0)
- • [Bild erweitert Menü auf Seite 26](#page-25-0)
- • [SYSTEM-Menü auf Seite 29](#page-28-1)

### <span id="page-20-0"></span>ANZEIGE-Menü

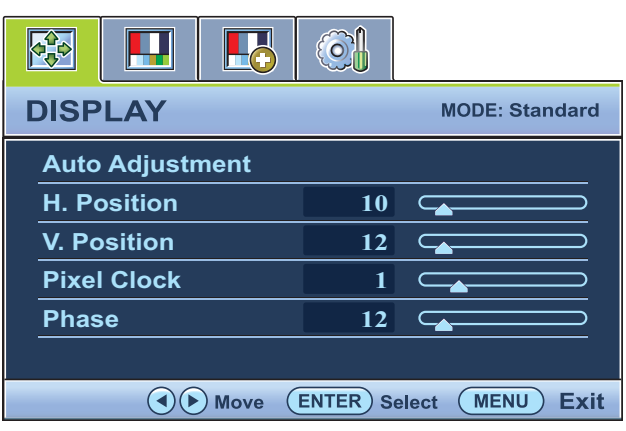

- 1. Drücken Sie auf die **MENU**-Taste, um das Hauptmenü aufzurufen.
- 2. Drücken Sie auf die Taste  $\blacktriangleleft$  oder  $\blacktriangleright$ , um **ANZEIGE** auszuwählen, und drücken Sie auf die **ENTER**-Taste, um zum Menü zu gelangen.
- 3. Drücken Sie auf die Taste  $\blacktriangleleft$  oder  $\blacktriangleright$ , um ein Menüelement zu markieren, und drücken Sie dann auf die Taste **ENTER**, um das Menüelement auszuwählen.
- 4. Drücken Sie auf die Taste  $\blacktriangleleft$  oder  $\blacktriangleright$ , um Änderungen vorzunehmen oder Auswahlen zu treffen.
- 5. Um zum vorherigen Menü zurückzugehen, drücken Sie auf die **MENU**-Taste.

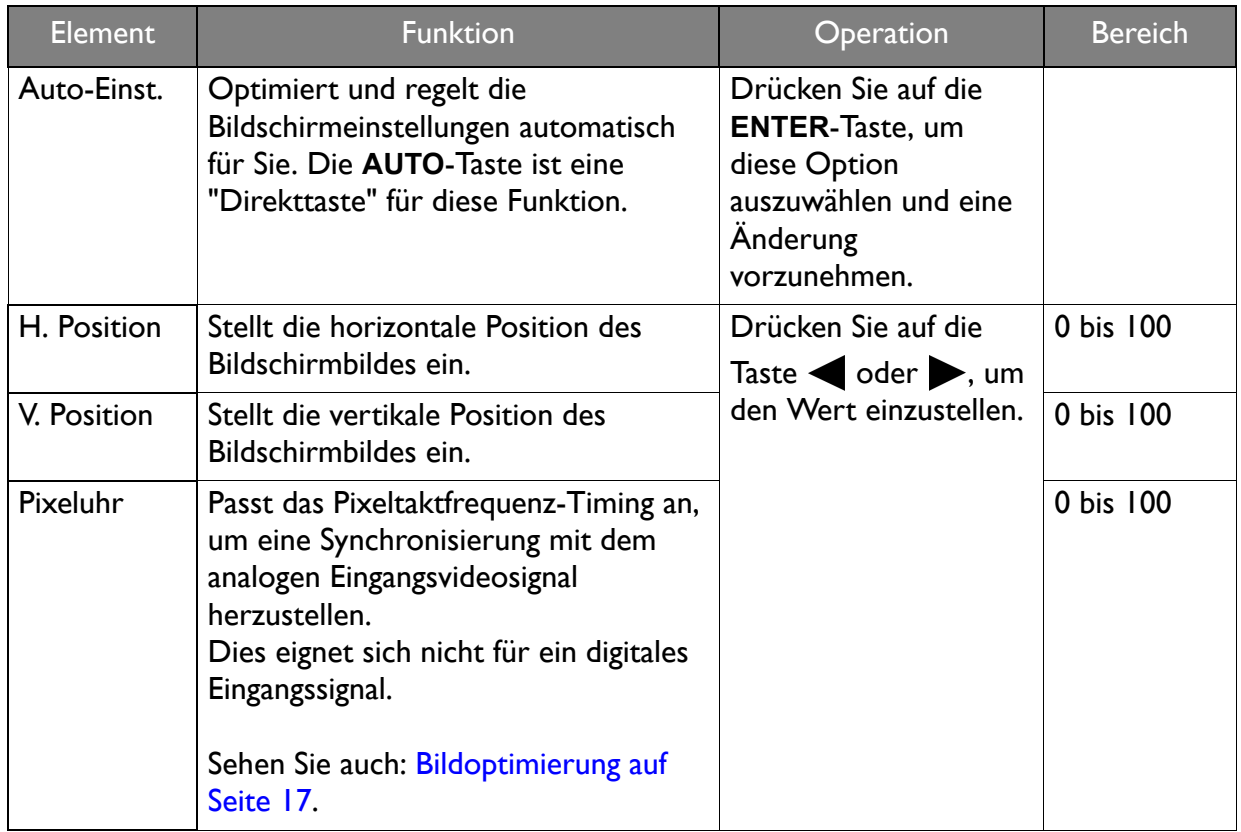

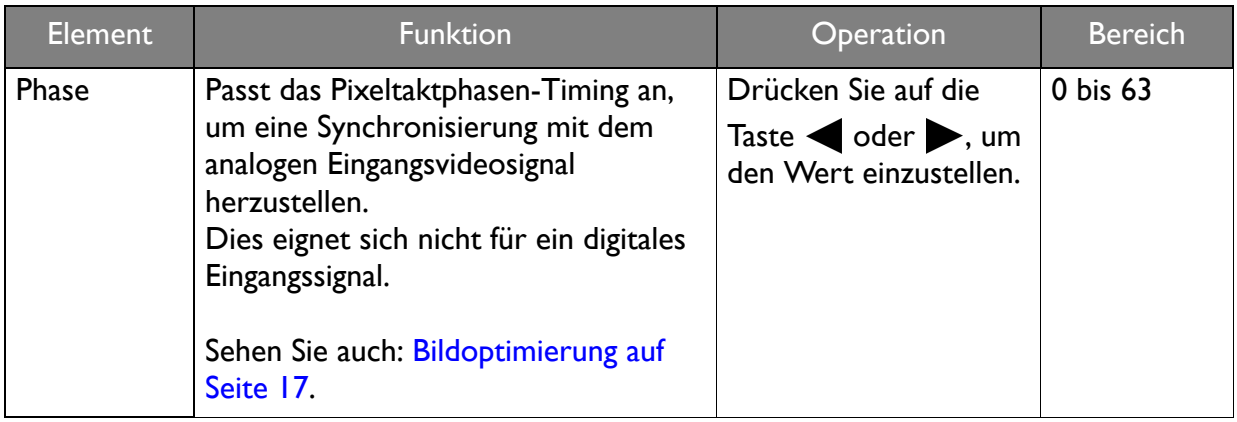

### <span id="page-22-0"></span>BILD-Menü

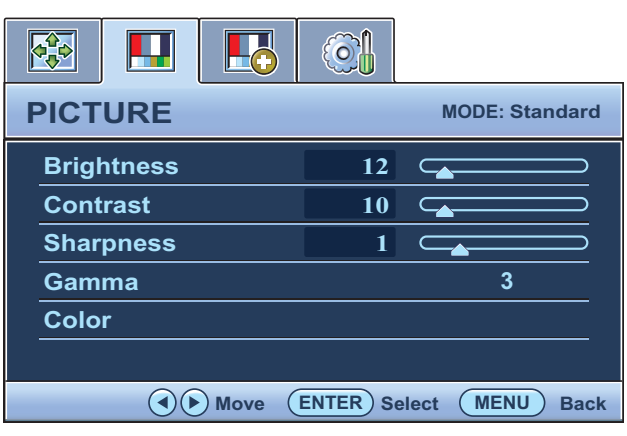

- 1. Drücken Sie auf die **MENU**-Taste, um das Hauptmenü aufzurufen.
- 2. Drücken Sie auf die Taste  $\blacktriangleleft$  oder  $\blacktriangleright$ , um **BILD** auszuwählen, und drücken Sie auf die **ENTER**-Taste, um zum Menü zu gelangen.
- 3. Drücken Sie auf die Taste  $\blacktriangleleft$  oder  $\blacktriangleright$ , um ein Menüelement zu markieren, und drücken Sie dann auf die Taste **ENTER**, um das Menüelement auszuwählen.
- 4. Drücken Sie auf die Taste  $\blacktriangleleft$  oder  $\blacktriangleright$ , um Änderungen vorzunehmen oder Auswahlen zu treffen.
- 5. Um zum vorherigen Menü zurückzugehen, drücken Sie auf die **MENU**-Taste.

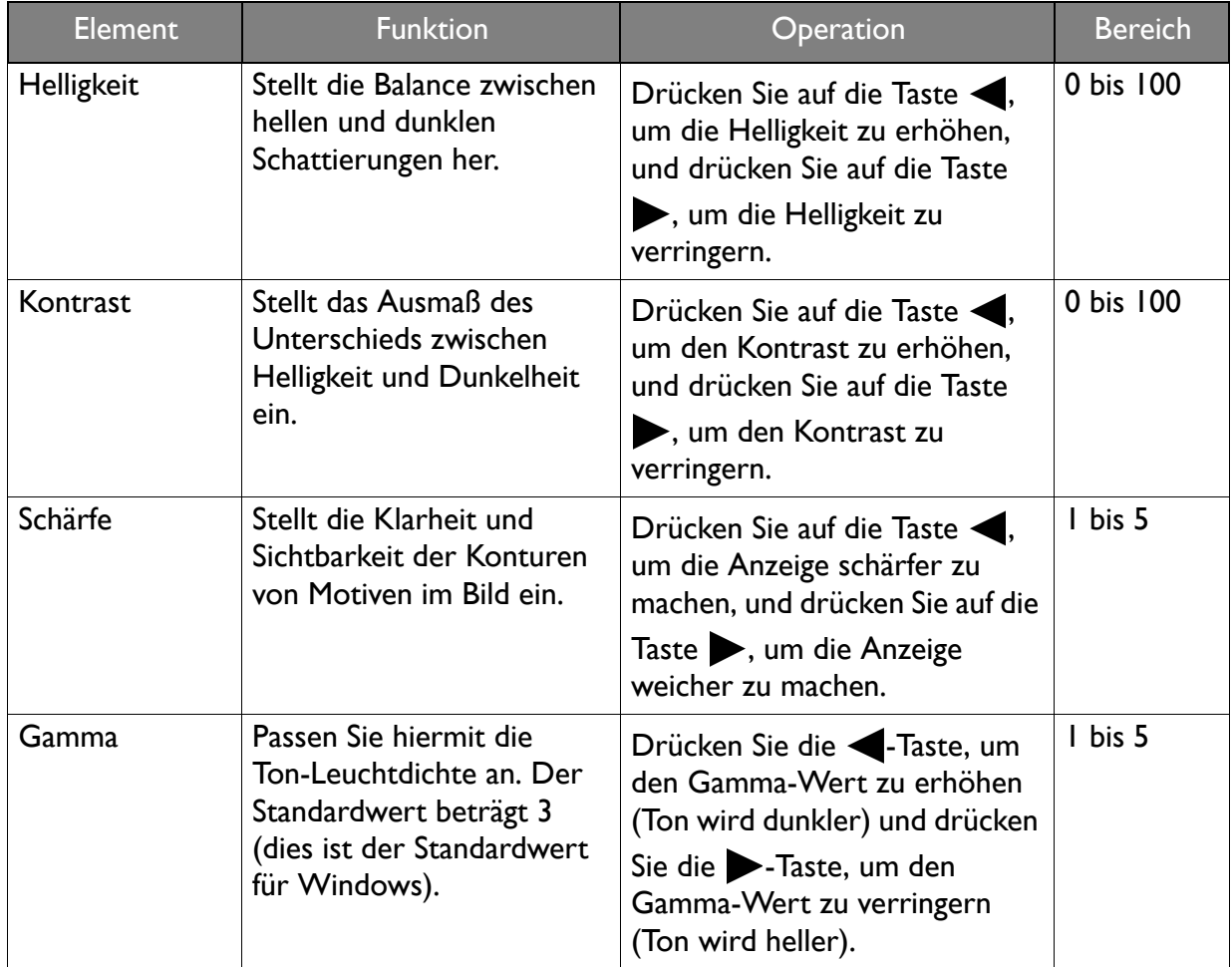

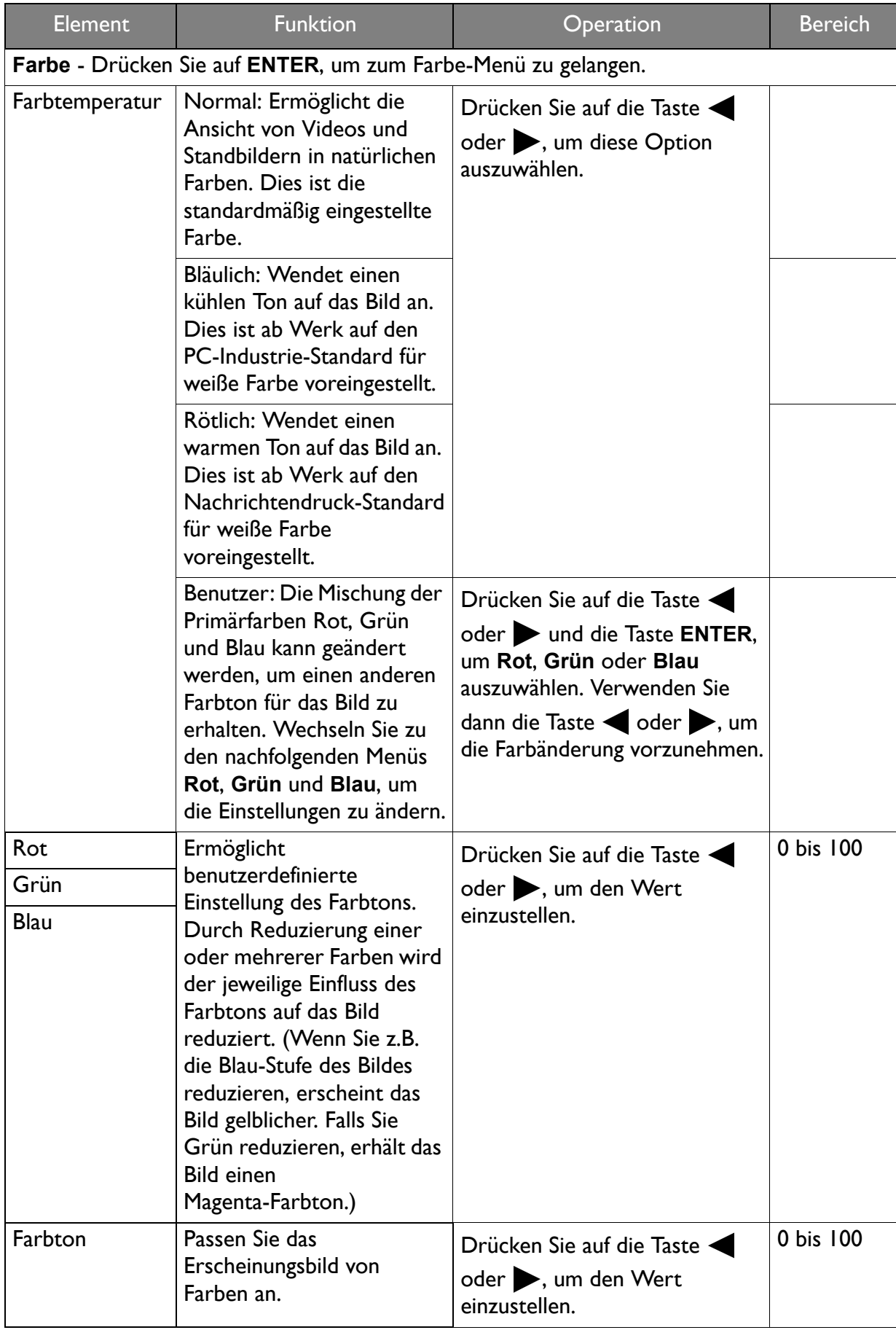

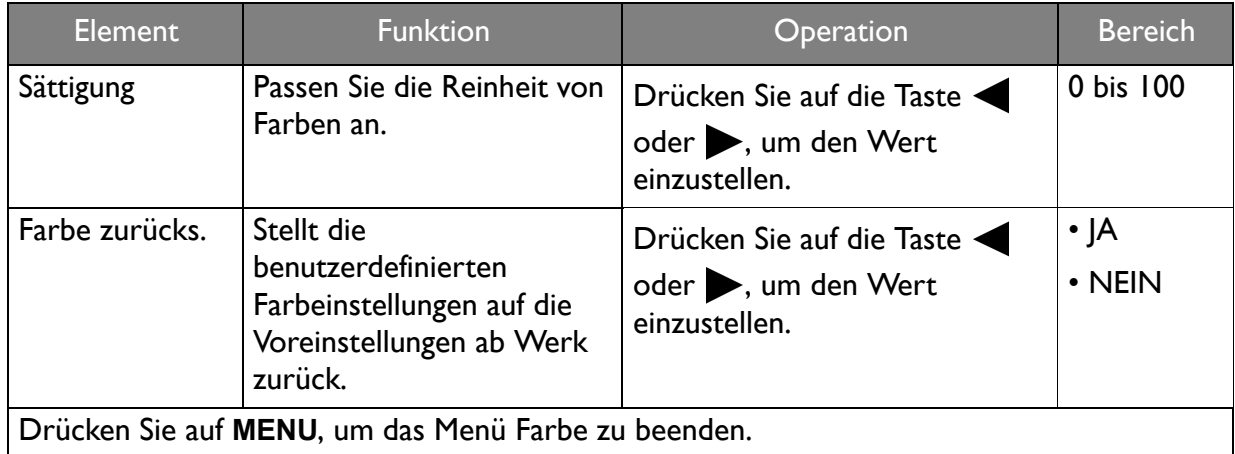

#### <span id="page-25-0"></span>Bild erweitert Menü

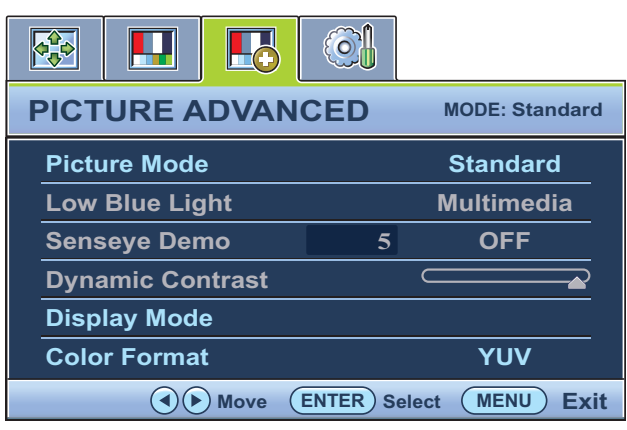

- 1. Drücken Sie auf die **MENU**-Taste, um das Hauptmenü aufzurufen.
- 2. Drücken Sie auf die Taste  $\blacktriangleleft$  oder  $\blacktriangleright$ , um **BILD ERWEITERT** auszuwählen, und drücken Sie auf die ENTER-Taste, um zum Menü zu gelangen.
- 3. Drücken Sie auf die Taste  $\blacktriangleleft$  oder  $\blacktriangleright$ , um ein Menüelement zu markieren, und drücken Sie dann auf die Taste **ENTER**, um das Menüelement auszuwählen.
- 4. Drücken Sie auf die Taste < oder >, um Änderungen vorzunehmen oder Auswahlen zu treffen.
- 5. Um zum vorherigen Menü zurückzugehen, drücken Sie auf die **MENU**-Taste.

<span id="page-26-0"></span>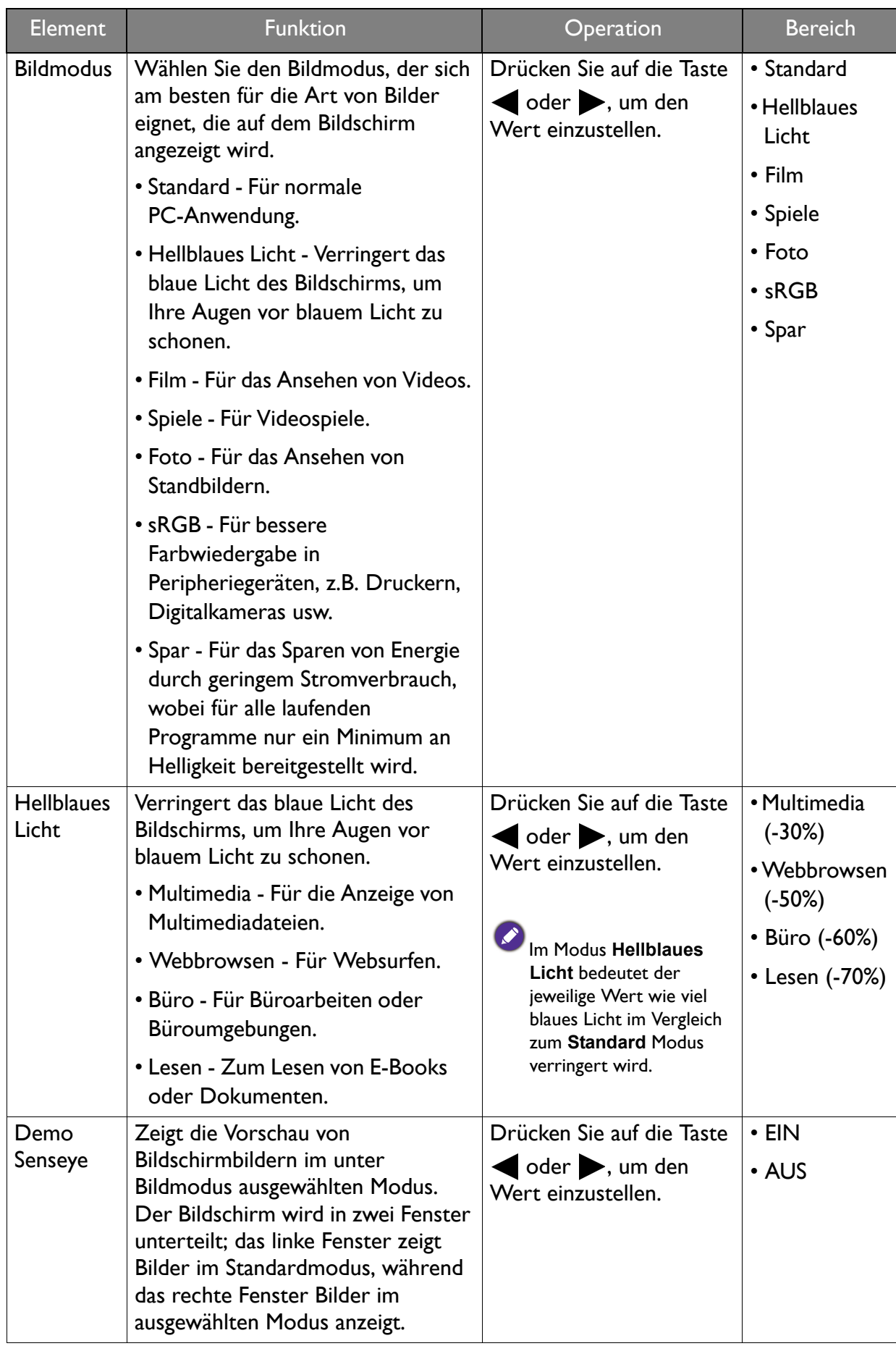

<span id="page-27-0"></span>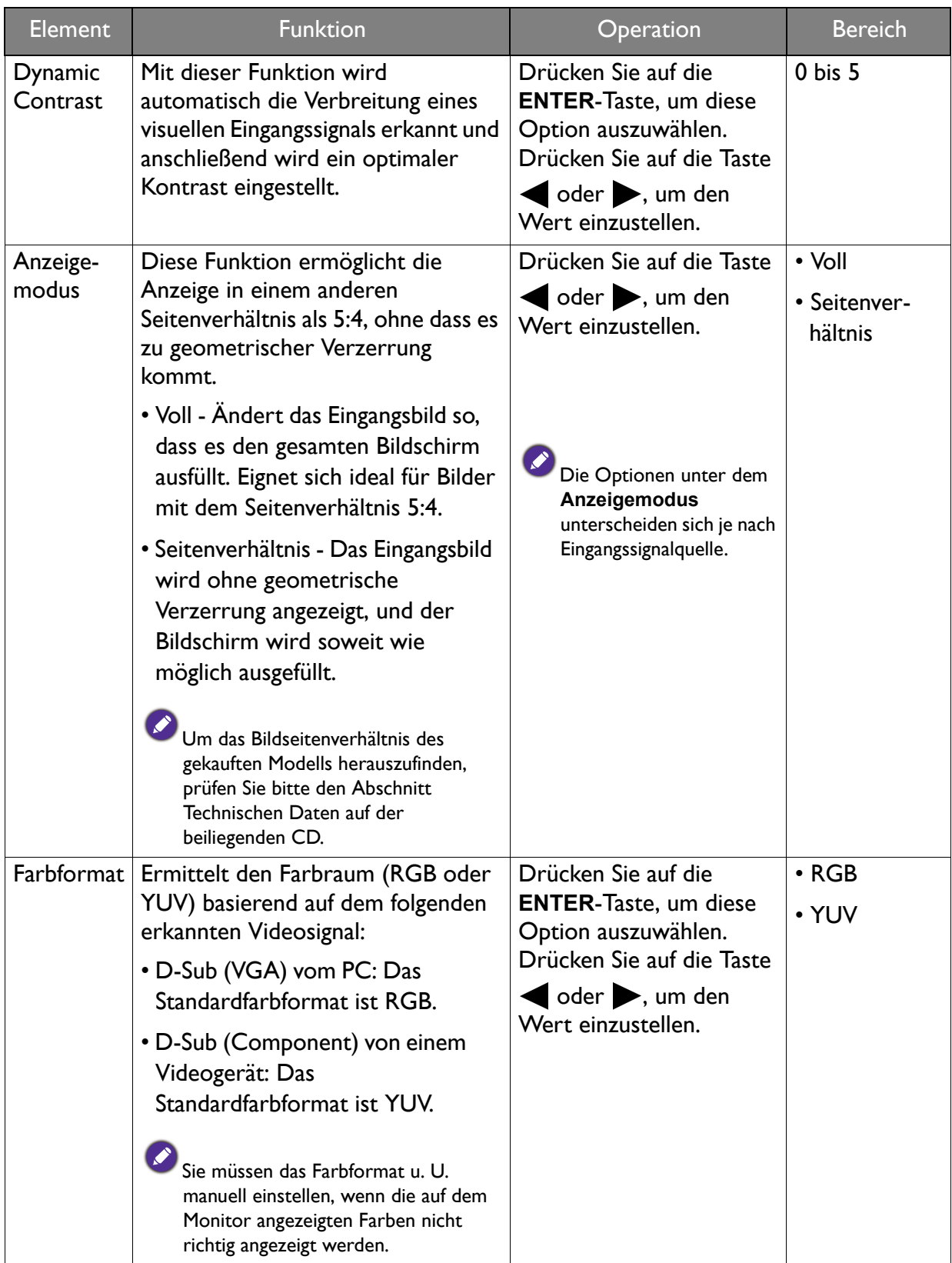

### <span id="page-28-1"></span>SYSTEM-Menü

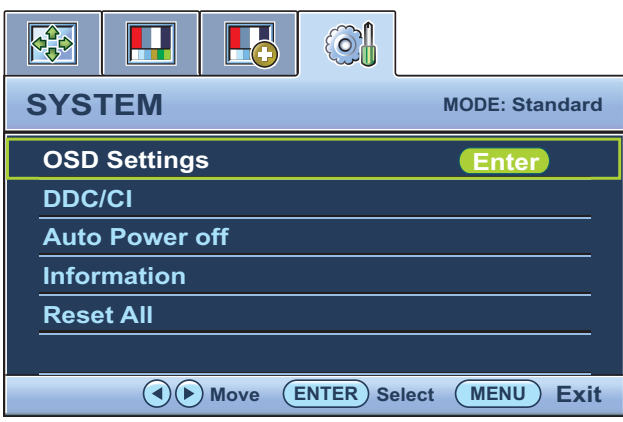

- 1. Drücken Sie auf die **MENU**-Taste, um das Hauptmenü aufzurufen.
- 2. Drücken Sie auf die Taste  $\blacktriangleleft$  oder  $\blacktriangleright$ , um **SYSTEM** auszuwählen, und drücken Sie auf die **ENTER**-Taste, um zum Menü zu gelangen.
- 3. Drücken Sie auf die Taste  $\blacktriangleleft$  oder  $\blacktriangleright$ , um ein Menüelement zu markieren, und drücken Sie dann auf die Taste **ENTER**, um das Menüelement auszuwählen.
- 4. Drücken Sie auf die Taste  $\blacktriangleleft$  oder  $\blacktriangleright$ , um Änderungen vorzunehmen oder Auswahlen zu treffen.
	- 5. Um zum vorherigen Menü zurückzugehen, drücken Sie auf die **MENU**-Taste.

<span id="page-28-0"></span>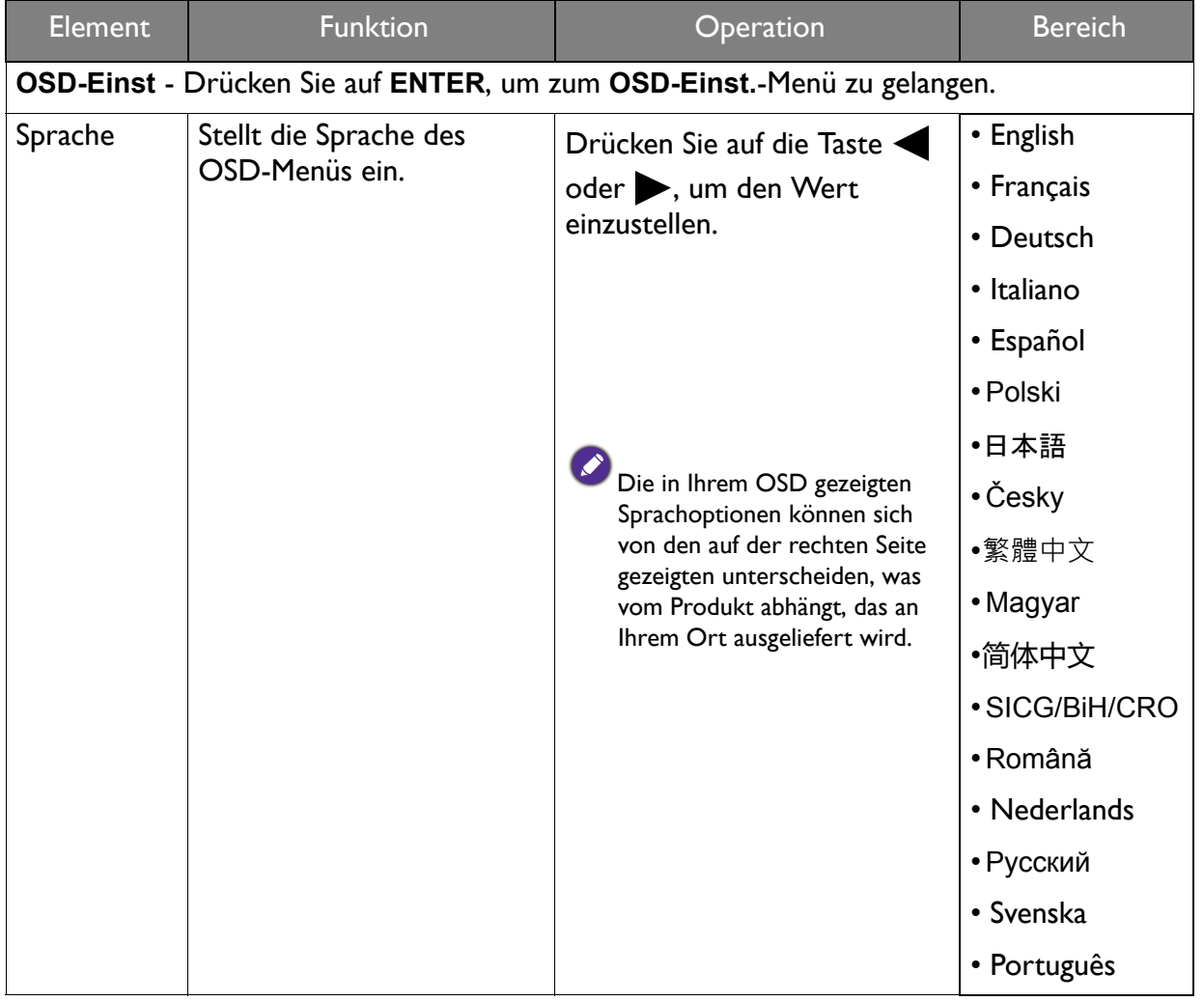

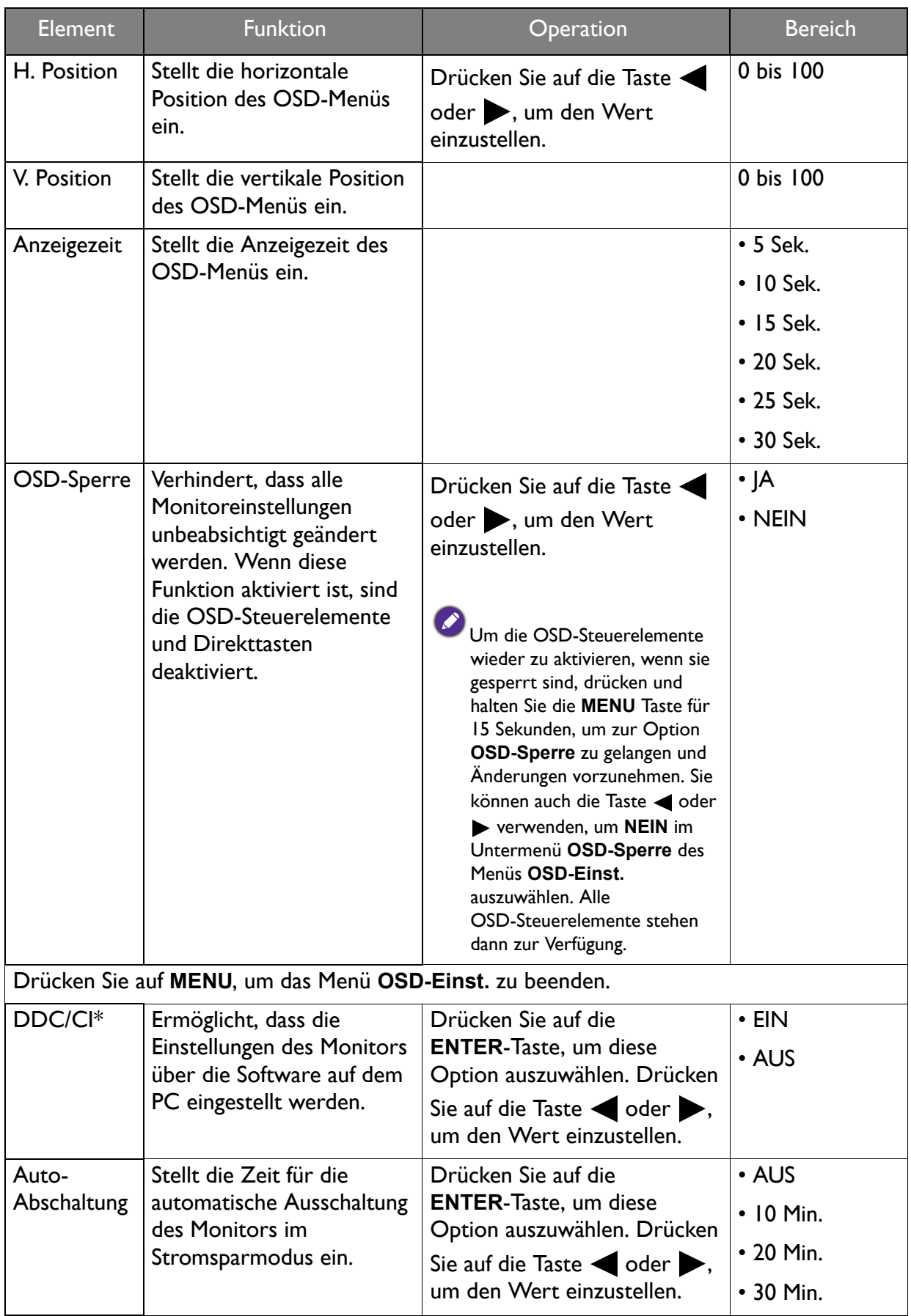

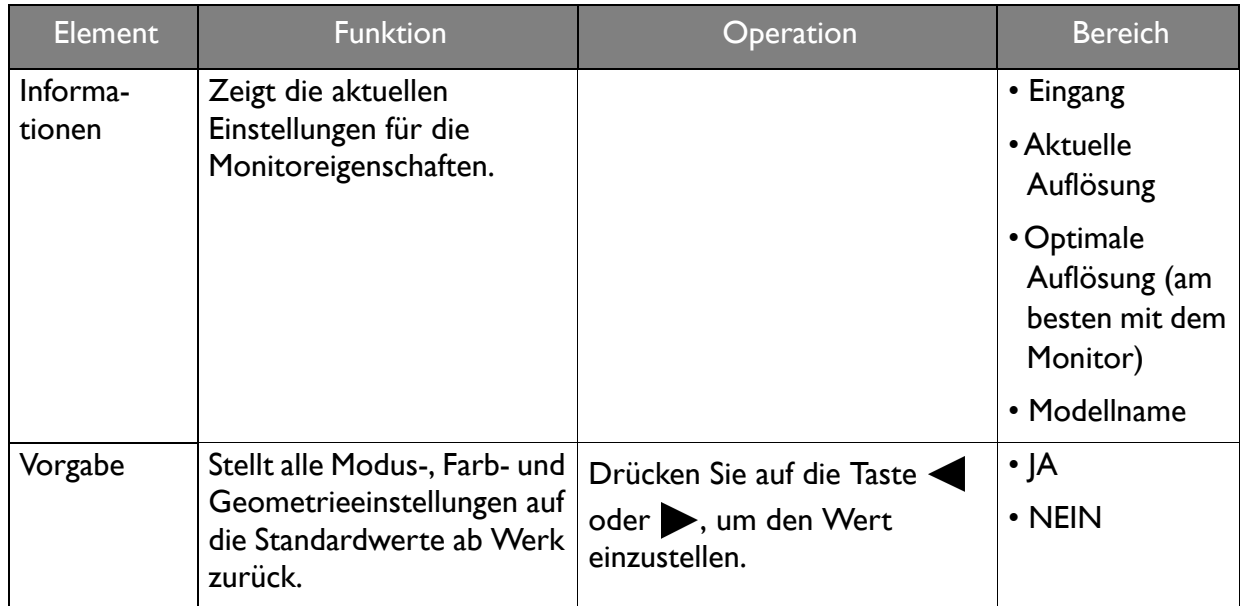

\*DDC/CI ist eine Abkürzung für Display Data Channel/Command Interface. Dies wurde von Video Electronics  $\bullet$ Standards Association (VESA) entwickelt, um den bestehenden DDC-Standard zu erweitern. DDC/CI ermöglicht das Senden von Monitoreinstellungen mit Hilfe der Software für Ferndiagnose.

# <span id="page-31-0"></span>Fehlerbehebung

# Häufig gestellte Fragen (FAQ)

- Das Bild ist verschwommen:
- Lesen Sie die Anweisungen unter dem Link "Die Bildschirmauflösung verändern" auf der CD, wählen Sie dann die richtige Auflösung und Wiederholfrequenz, und korrigieren Sie die Einstellungen wie in den Anweisungen beschrieben.
- Wie verwendet man ein VGA-Verlängerungskabel?
- Ziehen das Verlängerungskabel ab, um festzustellen, ob die schlechte Bildqualität durch das Kabel verursacht wird. Ist das Bild jetzt scharf? Wenn nicht, optimieren Sie das Bild, indem Sie den Anweisungen unter "Die Wiederholfrequenz ändern" unter dem Link "Die Bildschirmauflösung verändern" folgen. Leitungsverluste in Verlängerungskabeln führen im Allgemeinen zu einer schlechteren Bildqualität. Sie können diese Verluste minimieren, indem Sie ein Verlängerungskabel mit besseren Leitereigenschaften oder mit einem integrierten Verstärker verwenden.
- Kommt es nur bei niedrigeren Auflösungen als der nativen (maximalen) Auflösung zu unscharfen Bildern?
	- Lesen Sie die Anweisungen unter dem Link "Die Bildschirmauflösung verändern" auf der CD. Wählen Sie die native Auflösung.
	- Pixelfehler werden angezeigt:

Eines von mehreren Pixeln ist immer schwarz, eines oder mehrere Pixel sind immer weiß, eines oder mehrere Pixel sind immer rot, grün, blau oder haben eine andere Farbe.

- Reinigen Sie den LCD-Monitor.
- Schalten Sie Gerät abwechselnd ein/aus.

Dies sind Pixel, die permanent ein- oder ausgeschaltet sind. Dies ist ein natürlicher Effekt, der bei der LCD-Technologie häufig vorkommt.

2) Das Bild hat eine falsche Farbtönung:

#### Es ist gelb-, blau- oder rosastichig.

Wählen Sie **MENU** > **BILD** > **Farbe** > **Farbe zurücks.**, und wählen Sie dann "**JA**" im Mitteilungsfeld "**VORSICHT**", um die Farbeinstellungen auf die Standardwerte ab Werkz zurückzusetzen.

Wenn das Bild immer noch nicht korrekt angezeigt wird, und auch das OSD eine falsche Farbtönung hat, fehlt eine der drei Primärfarben am Signaleingang. Überprüfen Sie die Anschlüsse des Signalkabels. Wenn Pins verbogen oder abgebrochen sind, wenden Sie sich an Ihren Händler.

#### Kein Bild:

Leuchtet die Anzeige am Bildschirm grün?

Wenn die Anzeige grün leuchtet und die Meldung "**Signal außerhalb des Bereichs**" am Bildschirm angezeigt wird, heißt dies, dass Sie einen Anzeigemodus verwenden, der nicht vom Monitor unterstützt wird. Wechseln Sie zu einem unterstützten Modus. Lesen Sie den Abschnitt "Voreingestellte Anzeigemodi" unter dem Link "Die Bildschirmauflösung verändern".

Schwacher Schatten auf dem Standbild ist auf dem Bildschirm sichtbar:

- Aktivieren Sie die Energieverwaltungsfunktion, um Ihren Rechner und Monitor in den weniger Energie verbrauchenden "Ruhe"-Modus zu bringen, wenn Sie in nicht verwenden.
	- Verwenden Sie einen Bildschirmschoner, um die Beibehaltung eines Bilds auf dem Bildschirm zu vermeiden.
- Leuchtet die Anzeige am Bildschirm orange?
	- Wenn die LED orange leuchtet, ist der Energiesparmodus aktiv. Drücken Sie eine beliebige Taste auf der Computertastatur, oder bewegen Sie die Maus. Wenn das Problem weiterhin besteht, überprüfen Sie die Anschlüsse des Signalkabels. Wenn Pins verbogen oder abgebrochen sind, wenden Sie sich an Ihren Händler.
- Leuchtet die Anzeige am Bildschirm überhaupt nicht?
- Überprüfen Sie die Steckdose, die externe Stromversorgung und den Netzschalter.
- Das Bild ist verzerrt, blinkt oder flimmert:
- Lesen Sie die Anweisungen unter dem Link "Die Bildschirmauflösung verändern" auf der CD, wählen Sie dann die richtige Auflösung und Wiederholfrequenz, und korrigieren Sie die Einstellungen wie in den Anweisungen beschrieben.
- Für den Monitor wird seine native Auflösung verwendet, aber das Bild ist weiterhin verzerrt.
- Bilder aus unterschiedlichen Eingangsquellen können auf dem Monitor verzerrt oder gestreckt erscheinen, wenn für diesen die native Auflösung verwendet wird. Um eine optimale Anzeigeleistung für jede Art von Eingangsquelle zu erzielen, können Sie die Funktion "Anzeigemodus" auf das geeignete Seitenverhältnis für die Eingangsquellen einstellen. Siehe [Anzeigemodus auf Seite 28](#page-27-0) für weitere Einzelheiten.
- 2 Das Bild ist in eine Richtung verschoben:
- Lesen Sie die Anweisungen unter dem Link "Die Bildschirmauflösung verändern" auf der CD, wählen Sie dann die richtige Auflösung und Wiederholfrequenz, und korrigieren Sie die Einstellungen wie in den Anweisungen beschrieben.
- **(2)** Die OSD-Steuerelemente stehen nicht zur Verfügung:
	- Um die OSD-Steuerelemente wieder zu aktivieren, wenn sie gesperrt sind, drücken und halten Sie die MENU-Taste für 15 Sekunden, um zur Option "OSD-Sperre" zu gelangen und Änderungen vorzunehmen.
		- Sie können auch die Taste < oder > verwenden, um "NEIN" im Untermenü "OSD-Sperre" des Menüs "OSD-Einst." auszuwählen (**System**-Menü). Alle OSD-Steuerelemente stehen dann zur Verfügung.

#### Weitere Hilfe?

Wenn Sie auch nach dem Lesen dieses Handbuchs noch Probleme mit dem Monitor haben, wenden Sie sich an den Händler, bei dem Sie das Produkt gekauft haben, oder rufen Sie die lokale Webseite von<www.BenQ.com> für weiteren Support und lokalen Kundendienst auf.